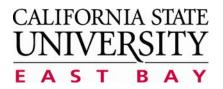

## Administrative Applications — Business Process Guide

**Process:** Enter Time **Module:** Time & Labor

| High Level Description |                        |  |  |  |  |  |
|------------------------|------------------------|--|--|--|--|--|
| Process                | Enter Time             |  |  |  |  |  |
| Module                 | Time & Labor           |  |  |  |  |  |
| Document Type          | Business Process Guide |  |  |  |  |  |

| Revision Control |          |                  |       |  |  |  |  |  |
|------------------|----------|------------------|-------|--|--|--|--|--|
| Date             | Ву       | Action           | Pages |  |  |  |  |  |
| 08-18-2009       | T Mistry | Document created | 7     |  |  |  |  |  |
| 12-16-2011       | T Mistry | Modified         | 8     |  |  |  |  |  |
|                  |          |                  |       |  |  |  |  |  |
|                  |          |                  |       |  |  |  |  |  |
|                  |          |                  |       |  |  |  |  |  |
|                  |          |                  |       |  |  |  |  |  |
|                  |          |                  |       |  |  |  |  |  |

# **Table of Contents**

| able of Contents                           | 1 |
|--------------------------------------------|---|
| verview                                    |   |
| Notice about the new version of PeopleSoft |   |
| Log In                                     |   |
| Enter Work Hours                           | 1 |
| View Work Hours                            |   |
| View Status of Reported Hours              |   |
| Whom to Contact for Help?                  |   |

## Overview

All Student employees and Hourly employees must enter their worked hours via MyCSUEB. This business process guide demonstrates how to do self service time entry and how to view the status of the reported time via MyCSUEB. You should enter your work hours each day you work. Your supervisor monitors and approves the reported time throughout the month. At the end of each month your time is electronically transmitted to the State Controller's Office for paycheck generation. You will need your NetID and Password to log in to MyCSUEB.

## Notice about the new version of PeopleSoft

All page shots used in this guide are from the <u>previous</u> version of PeopleSoft (HCM 8.9). Please be advised that from the <u>fourth week of February 2012</u>, we are using the new version of PeopleSoft (HCM 9.0) and you may experience a difference in the way the new pages look and feel.

In the new version of PeopleSoft (HCM 9.0), the format of how the **Main Menu** expands has changed, but the actual navigation path and functionality has **not** changed. See the sample page shot.

Other minor changes include the following:

- Improved color scheme
- New look for Processing and Save indicators
- Pop-up Search Window and Edit Boxes
- Number of Search Results Option
- Type Ahead Matching

| ORACLE'                                                                                                    |                                                                                                    |                                                                             |
|----------------------------------------------------------------------------------------------------|----------------------------------------------------------------------------------------------------|-----------------------------------------------------------------------------|
| Favorites Main Menu > S                                                                                                    | elf Service                                                                                                    |                                                                             |
| Main Menu ><br>Self Service<br>Navigate to your self service<br>Time Reporting<br>Report and review you<br>Employee Balance In<br>Report Time<br>View Time | <ul> <li>Time Reporting</li> <li>Personal Information</li> <li>Payroll and Compensation</li> <li>Benefits</li> <li>Recruiting Activities</li> <li>Campus Personal Informat</li> </ul> | Employee Balance Inquiry     J Review and update your personal Information. |
|                                                                                                    | e, savings, pension or other benefit<br>endent and beneficiary personal infr<br>eficiaries                                                                                            |                                                                             |

## Log In

Navigate to <u>MyCSUEB</u> (https://my.csueb.edu)

- 1. Enter your NetID and Password
- 2. Click Sign In

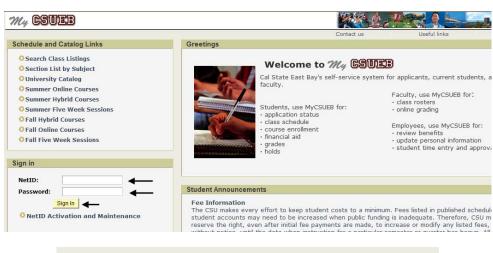

# The MyCSUEB Home page displays.

Note: If you are a student employee, you will see a STUDENT tab at the top of the home page. If you are an hourly employee, you will see an EMPLOYEE tab at the top of the home page. **Select your applicable tab.** 

3. Under the Time Reporting section, click **Timesheet** 

Note: If you have multiple jobs, they will display. Be careful to select the correct job/record number when reporting time.

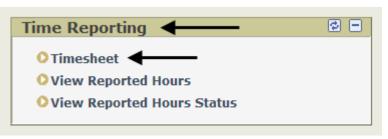

#### Timesheet

| John Smith                        | John Smith Customize   Find |                   |                                         |                                |             |  |  |  |
|-----------------------------------|-----------------------------|-------------------|-----------------------------------------|--------------------------------|-------------|--|--|--|
| Job Description                   | Empl<br>Rcd<br>Nbr          | <u>Department</u> | <u>Department</u><br><u>Description</u> | Position Description           | Hourly Rate |  |  |  |
| Hrly<br>Intrprt/Ritmecap/Catscrbr | 0                           | 14750             | Stu Disability Resource<br>Ctr          | Hrly Intrprt/Ritmecap/Catscrbr | 49.110000   |  |  |  |
| Lead Interpreter                  | 1                           | 14750             | Stu Disability Resource<br>Ctr          | Lead Interpreter/Translit      | 33.582692   |  |  |  |

## **Enter Work Hours**

This section demonstrates how to enter hours.

### The Timesheet displays.

- Verify the following to make sure you have selected the correct job to enter time for:
- Job Title
- Empl Rcd Nbr
- 2. Enter **In** and **Out** time by entering actual hours. For example, in time 9:30am and out time 12pm

Note: Only regular work hours should be entered on the timesheet. Hourly employees **do not** enter **overtime** or **shift time** on the timesheet. Contact your department administrator on how to submit overtime and shift time.

- If you do not see the date you need to enter time for, type in a date in the Date field
- Click Refresh or change the View By field to Time Period
- 4. If you leave and return to work the same day, you can insert a row by clicking the **plus sign** on the row for that date and enter the time you resumed work and the time you ended. For example, in time 1pm and out time 3pm. More rows can be inserted if needed.

5. Click Submit

Timesheet

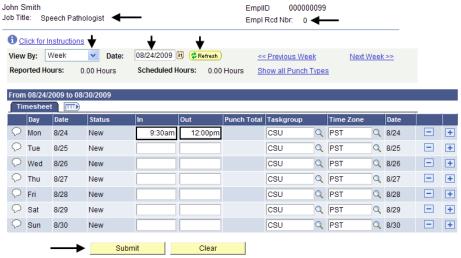

#### Timesheet

| I C         | ick for I | Instructio   | ıs         |              |             |             |               |      |            |      |              |   |   |
|-------------|-----------|--------------|------------|--------------|-------------|-------------|---------------|------|------------|------|--------------|---|---|
|             |           | Week         | V Date:    | 08/24/2009 [ | 🛐 🎓 Refresh | <<          | Previous We   | ek   | Next V     | Veek | >>           |   |   |
| epo         | orted Ho  | ours:        | 0.00 Hours | Scheduled H  | lours: 0.00 | Hours Sh    | iow all Punch | Туре | s          |      |              |   |   |
|             |           |              |            |              |             |             |               |      | -          |      |              |   |   |
| om          | 08/24/    | 2009 to 0    | 8/30/2009  |              |             |             |               |      |            |      |              |   |   |
| Tir         | neshee    |              | ,          | -1           |             |             |               |      | 1          |      | 1            | 1 |   |
| $\sim$      | Day       | Date         | Status     | In           | Out         | Punch Total | Taskgroup     |      | Time Zone  |      | Date         |   |   |
| 2           | Mon       | 8/24         | New        | 9:30:00AM    | 12:00:00PM  |             | CSU           | Q    | PST        | Q    | 8/24         |   | + |
|             |           |              | New        | 1:00:00PM    | 3:00:00PM   |             | CSU           | Q    | PST        | Q    | 8/24         |   | + |
| $\supset$   | Tue       | 8/25         | New        |              |             |             | CSU           | Q    | PST        | Q    | 8/25         | - | + |
|             | Wed       | 8/26         | New        |              |             |             | CSU           | Q    | PST        | Q    | 8/26         | - | + |
| 2           |           |              | A Locus    |              |             |             | CSU           | Q    | PST        | Q    | 8/27         | - | + |
| 2           | Thu       | 8/27         | New        |              |             |             |               |      |            | -    |              |   |   |
| 2<br>2<br>2 |           | 8/27<br>8/28 | New        |              |             |             | CSU           | Q    | PST        | Q    | 8/28         |   | + |
| 2 2 2       | Thu       |              |            |              |             |             | CSU<br>CSU    | _    | PST<br>PST |      | 8/28<br>8/29 | - | + |

# The Submit Confirmation will display.

6. Click OK

You are returned to the timesheet. The lower section of your timesheet displays the **Reported Hours Summary**. These are the total reported hours for the dates you submitted.

 You can enter comments about your time entry by clicking the comments bubble. These comments are available to your supervisor to read. Although, supervisors will not be notified there are comments.

## Timesheet

## Submit Confirmation

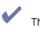

The Submit was successful.

Reported Time for the Week of 2009-08-24 to 2009-08-30 is submitted

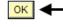

#### Click for Instructions

|           | 08/24/3<br>neshee |      | 8/30/2009 |           |            |             |           |   |           |      |   |   |
|-----------|-------------------|------|-----------|-----------|------------|-------------|-----------|---|-----------|------|---|---|
|           | Day               | Date | Status    | In        | Out        | Punch Total | Taskgroup |   | Time Zone | Date | - |   |
| P         | Mon               | 8/24 | Submitted | 9:30:00AM | 12:00:00PM | 2.50        | CSU       | Q | PST Q     | 8/24 | - | [ |
| P         |                   |      | Submitted | 1:00:00PM | 3:00:00PM  | 2.00        | CSU       | Q | PST Q     | 8/24 | - | [ |
| $\geq$    | Tue               | 8/25 | New       |           |            |             | CSU       | Q | PST Q     | 8/25 | - | [ |
| 2         | Wed               | 8/26 | New       |           |            |             | CSU       | Q | PST Q     | 8/26 | - | [ |
| $\supset$ | Thu               | 8/27 | New       |           |            |             | CSU       | Q | PST Q     | 8/27 | - | [ |
| $\supset$ | Fri               | 8/28 | New       |           |            |             | CSU       | Q | PST Q     | 8/28 | - | 1 |
| $\supset$ | Sat               | 8/29 | New       |           |            |             | CSU       | Q | PST Q     | 8/29 | - | [ |
| $\supset$ | Sun               | 8/30 | New       |           |            |             | CSU       | Q | PST Q     | 8/30 | - | 1 |

| Reported Hours Summ  | ary - click to hide |                 |                 |          |                 |                 |                 |
|----------------------|---------------------|-----------------|-----------------|----------|-----------------|-----------------|-----------------|
| Category             | <u>Total</u>        | <u>Mon 8/24</u> | <u>Tue 8/25</u> | Wed 8/26 | <u>Thu 8/27</u> | <u>Fri 8/28</u> | <u>Sat 8/29</u> |
| Total Reported Hours | 4.50                | 4.50            |                 |          |                 |                 |                 |
|                      |                     |                 |                 |          |                 |                 |                 |

## Timesheet

| 0 <u>c</u>    | lick for I | nstruction | <u>s</u>   |              |             |             |                 |       |           |     |      |   |  |
|---------------|------------|------------|------------|--------------|-------------|-------------|-----------------|-------|-----------|-----|------|---|--|
| View          | By:        | Week       | ✓ Date:    | 08/24/2009 [ | 🛐 🤣 Refresh | <<          | Previous Wee    | k     | Next W    | eek | >>   |   |  |
| Rep           | orted Ho   | ours:      | 4.50 Hours | Scheduled H  | lours: 0.00 | Hours St    | now all Punch 1 | Types | <u>8</u>  |     |      |   |  |
|               |            |            |            |              |             |             |                 |       |           |     |      |   |  |
|               |            | 2009 to 08 | 3/30/2009  |              |             |             |                 |       |           |     |      |   |  |
| _ Ti          | meshee     |            |            | 1            |             | 1           | (               |       | (         |     |      |   |  |
|               | Day        | Date       | Status     | In           | Out         | Punch Total |                 |       | Time Zone |     | Date |   |  |
| $\mathcal{O}$ | Mon        | 8/24       | Submitted  | 9:30:00AM    | 12:00:00PM  | 2.50        | CSU             | Q     | PST       | Q   | 8/24 |   |  |
| $\bigcirc$    |            |            | Submitted  | 1:00:00PM    | 3:00:00PM   | 2.00        | CSU             | Q     | PST       | Q   | 8/24 | - |  |
| $\bigcirc$    | Tue        | 8/25       | New        |              |             |             | CSU             | Q     | PST       | Q   | 8/25 | - |  |
| $\bigcirc$    | Wed        | 8/26       | New        |              |             |             | CSU             | Q     | PST       | Q   | 8/26 | - |  |
| $\bigcirc$    | Thu        | 8/27       | New        |              |             |             | CSU             | Q     | PST       | Q   | 8/27 | - |  |
| $\bigcirc$    | Fri        | 8/28       | New        |              |             |             | CSU             | Q     | PST       | Q   | 8/28 | - |  |
| $\bigcirc$    | Sat        | 8/29       | New        |              |             |             | CSU             | Q     | PST       | Q   | 8/29 | - |  |
|               | Sun        | 8/30       | New        |              |             |             | CSU             |       | PST       | 0   | 8/30 | - |  |

- Enter your comments 8.
- John Smith Job Title: Speech Pathologist Empl Rcd Nbr: 0 Click Save 9. Date Under Report: 08/24/2009 Customize | Find | View All | H First 🗐 1 of 1 🕨 Last Comments Created By DateTime Created Source Com ment I worked morning today because you wanted me to finish the filing. 000000099 08/26/2009 9:31AM Time Reporting + Save Cancel Are you sure you want to save the comment(s) entered? (13504,10060) The comments confirmation page Once the page is saved, the comments cannot be changed. displays. Press OK to Save or press Cancel to return to the Comments page without saving. 0K Cancel 10. Click **OK** 11. You are returned to timesheet. Notice th Time Zone Date comments bubble ne Q PST Q 8/24 + displays contents. T -+ Q PST Q 8/24 an indicator to your -Q PST Q 8/25 +

EmpIID:

000000099

CSU

CSU

CSU

CSU

CSU

Clear

Q PST

Q PST

Q PST

Q PST

Q PST

Comments

🖓 Wed

🖓 Thu

🖓 Fri

🖓 Sat

🖓 Sun

8/26

8/27

8/28

8/29

8/30

New

New

New

New

New

Note: This is the end of this

section.

supervisor that you

entered comments.

| o the   |   | From       | 08/24/2     | 009 to 08/3  | 30/2009             |                 |                   |      |     |
|---------|---|------------|-------------|--------------|---------------------|-----------------|-------------------|------|-----|
| he      |   | ∫ Tin      | Punch Total | Taskaroup    |                     |                 |                   |      |     |
| now     | → |            | Day<br>Mon  | Date<br>8/24 | Status<br>Submitted | In<br>9:30:00AM | Out<br>12:00:00PM |      | CSU |
| This is | → | $\bigcirc$ |             |              | Submitted           | 1:00:00PM       | 3:00:00PM         | 2.00 | CSU |
|         |   | $\bigcirc$ | Tue         | 8/25         | New                 |                 |                   |      | CSU |

Submit

-+

-+

-

+

- +

- +

0 8/26

Q 8/27

Q 8/28

Q 8/29

Q 8/30

## **View Work Hours**

This section demonstrates how to view previously entered hours and the status of those hours.

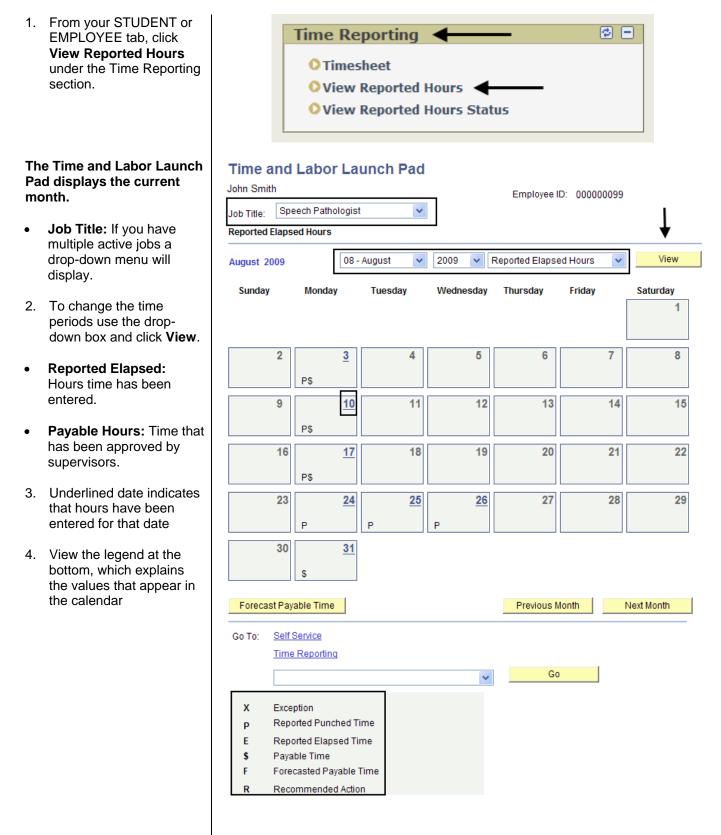

## **View Status of Reported Hours**

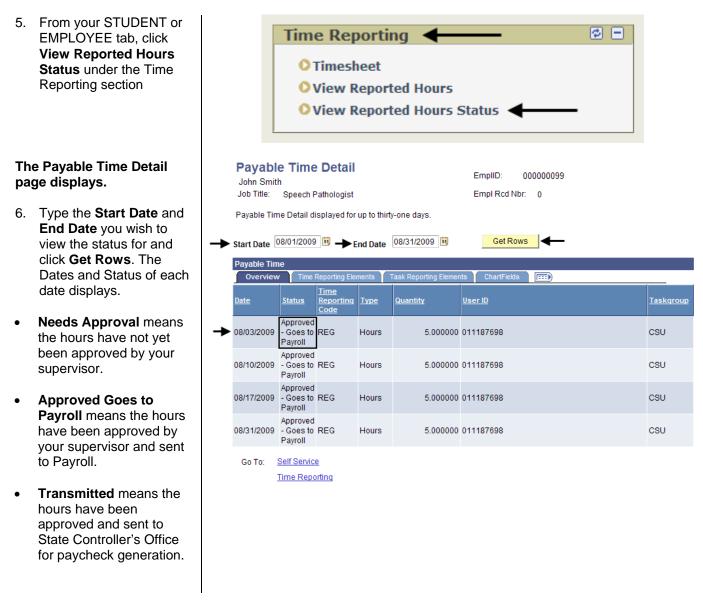

## Whom to Contact for Help?

For additional help or to report problems with this functionality, please log a ticket via the <u>Service Desk</u> (http://www.csueastbay.edu/servicedesk) or contact your Payroll Technician at 510-885-3651.